# **ВАЖНЫЕ УКАЗАНИЯ! ОБЯЗАТЕЛЬНО СОХРАНЯТЬ!**

**Прежде, чем начать пользоваться прибором, внимательно прочтите инструкцию по применению, в особенности указания по технике безопасности, и сохраняйте инструкцию по применению для дальнейшего использования. Если Вы передаете аппарат другим лицам, передавайте вместе с ним и эту инструкцию по применению.**

**Пояснение символов**

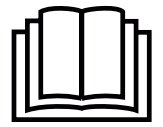

**Данная инструкция по применению относится к данному прибору. Она содержит важную информацию о вводе в работу и обращении с прибором. Полностью прочтите эту инструкцию. Несоблюдение инструкции может приводить к тяжелым травмам или повреждению прибора.** 

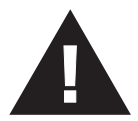

#### **ПРЕДУПРЕЖДЕНИЕ!**

**Во избежание возможных травм пользователя необходимо строго соблюдать эти указания.**

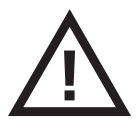

#### **ВНИМАНИЕ!**

**Во избежание возможных повреждений прибора необходимо строго соблюдать эти указания.**

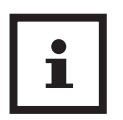

#### **УКАЗАНИЕ**

**Эти указания содержат полезную дополнительную информацию о монтаже или работе.**

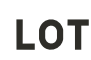

**Номер LOT**

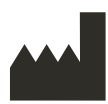

**Производитель**

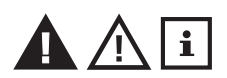

**Указания по безопасности**

- Перед тем как подключить устройство к сети убедитесь, что напряжение сети, указанное на заводской табличке, соответствует напряжению Вашей электросети.
- Используйте устройство только в соответствии с его назна-• чением, следуя руководству по использованию.
- При использовании не по назначению теряется право на гарантию.
- Этот прибор предназначен для работы внутри помещений. Эксплуатация под открытым небом может привести к поломке и поражению электрическим током. **Опасность травмирования!**
- Данный прибор не предназначен для использования лицами (в т. ч. детьми) с ограниченными физическими, сенсорными или умственными способностями или с недостатком опыта и/ или знаний, за исключением случаев, когда они находятся под постоянным присмотром ответственных за них лиц или получили от них указания, по пользованию прибором.
- За детьми необходимо постоянно следить, чтобы не допустить их игры с прибором.
- Не используйте прибор если он работает не безупречно, если он падал на пол или в воду, или если он поврежден.
- Располагайте прибор в таком месте, где нет резких перепадов температуры или повышенной влажности.
- Установите прибор так, чтобы прямые солнечные лучи не попадали на датчик изображения (в объектив) прибора.
- Держите прибор подальше от влаги!<br>• При целови совечни приборе избегато от влагичнице советствую
- При использовании прибора избегайте следующих воздействий вредных условий окружающей среды:
- чрезмерный холод или жара;
- сырость или высокая влажность;
- прямое солнечное излучение;
- пыль или горючие газы, пар или растворители;
- сильные вибрации;
- сильные магнитные поля, например вблизи машин или динамиков громкоговорителя.
- Не устанавливайте камеру на неустойчивых поверхностях, только на ровной и нескользящей поверхности.
- Не просовывайте какие-либо предметы через щели внутри прибора.
- Избегайте ударов и сотрясений прибора. Изделие может быть повреждено при падении даже с незначительной высоты.
- Не пытайтесь разбирать прибор, в противном случае теряется право на гарантию. Данное устройство не содержит деталей, которые может обслужить сам пользователь.
- В случае неполадок не ремонтируйте прибор самостоятельно, так как вследствие этого будет утрачено право на гарантию.
- Ремонты должны осуществлять только уполномоченные сервисные организации.
- После использования очистите прибор слегка увлажненной салфеткой. Не используйте чистящие средства и не погружайте прибор в воду.
- Используйте только те комплектующие изделия, которые предназначены для прибора и поставляются производителем вместе с прибором. Не присоединяйте к изделию несовместимые устройства.

 $\mathbf{i}$ 

- Перед началом использования проверьте прибор на наличие повреждений. Не используйте устройство, если у Вас есть сомнения в его исправности. Свяжитесь с сервисным центром.
- **Этот прибор ни в коем случае не заменяет наблюдение взрослых.**

*При эксплуатации электроприборов с блоком питания обратите особое внимание:*

- Не хватайте руками прибор, который упал в воду.<br>Сели на натрайство полово живиесть немедленно вытешите
- Если на устройство попала жидкость, немедленно вытащите штепсельную вилку или блок питания из розетки.
- Запрещается пользоваться устройством, если кабель или блок питания повреждены. В целях безопасности замена этих деталей должна производиться авторизованной сервисной службой.
- Прибор, а также кабель или блок питания ни в коем случае нельзя погружать в воду или подставлять под проточную воду.
- Кабель не должен храниться вблизи источников тепла или протягиваться через острые кромки.
- За блок питания можно браться только сухими руками.
- Никогда не переносите, не переворачивайте и не тяните блок питания за кабель и никогда его не пережимайте.
- Вытаскивайте блок питания из розетки, если прибор выключен и не используется.

## **Указания по программному обеспечению:**

- Следите, чтобы Ваш аппарат Apple работал с самой новой операционной системой. Указания по обновлению программного обеспечения Вы найдете в руководстве по использованию своего аппарата Apple.
- Следите за регулярным обновлением своего приложения Smart Baby Monitor. Указания по обновлению приложения Вы можете найти в руководстве по использованию своего аппарата Apple.
- Для правильного функционирования необходимо, чтобы аппарат Apple был полностью заряжен. Пользователь должен иметь в своем распоряжении блок питания или возможность подзарядки.

#### Загрузка программного обеспечения

Для обнаружения устройства Smart Baby Monitor в сети загрузите актуальную и бесплатную программу для ПК или Мас<sup>®</sup> с нашей домашней страницы в разделе «Software». (http://www.medisana.de/sbm)

#### Большое спасибо!

Большое спасибо за доверие и примите наши поздравления!

Приобретая Smart Baby Monitor (далее именуемый SBM), Вы получаете качественный продукт от компании MEDISANA. В сочетании с Вашим iPhone®. iPod touch®. iPad®, ПК или МАС® Ваш ребенок всегда и везде будет находиться под присмотром, независимо от того, дома Вы или в пути. У SBM можно дистанционно изменять наклон и поворот камеры. Чтобы добиться желаемого результата и как можно дольше наслаждаться своим SBM от MEDISANA, мы рекомендуем внимательно прочитать указания по использованию и уходу.

#### 2.1 Комплектация и упаковка

Проверьте комплектность прибора и отсутствие повреждений. В случае сомнений не вводите прибор в работу и отошлите его в сервисный центр. В комплект вхолят:

- **1 MEDISANA SBM**
- 1 краткая инструкция
- $\bullet$  1 блок питания 5 В
- 1 пластмассовая подставка
- 1 сетевой кабель
- $\bullet$  1 антенна
- 2 крепежных винта
- 2 дюбеля

Упаковка может быть подвергнута вторичному использованию или переработке. Ненужные упаковочные материалы утилизировать надлежащим образом. Если при распаковке Вы обнаружили повреждение вследствие транспортировки, немедленно сообщите об этом продавцу.

# **ПРЕДУПРЕЖДЕНИЕ**

Следите за тем, чтобы упаковочная пленка не попала в руки детям. Опасность удушения!

#### 2.2 Возможности соединения

В зависимости от желаемой возможности подключения вы можете соединить устройство SBM со своим аппаратом iOS или ПК или МАС. Можно также получить доступ посредством аппарата iOS или ПК к устройству SBM. Это будет зависеть от того, какими устройствами Вы располагаете, и как Вы хотите их подключить. В следующих главах описываются шаги, как установить соединение для каждого из устройств (аппарат iOS, ПК или MAC). В зависимости от того, хотите ли вы соединить с SBM все устройства или только одно. Вы должны руководствоваться соответствующими главами:

SBM-соединение с аппаратом iOS: руководствуйтесь главами 3 и 4;

SBM-соединение с ПК: руководствуйтесь разделом 3.1 и главой 5;

SBM-соединение с компьютером MAC: руководствуйтесь разделом 3.1 и главой 6.

#### 3.1 Подключение SBM к Вашему маршрутизатору

- 1. Привинтите антенну  $\bullet$  к антенному гнезду  $\bullet$  устройства SBM.
- 2. Подсоедините сетевой кабель со своим маршрутизатором и с SBM (маршрутизатор не входит в комплект поставки).
- 3. Подключите прилагаемый блок питания В.

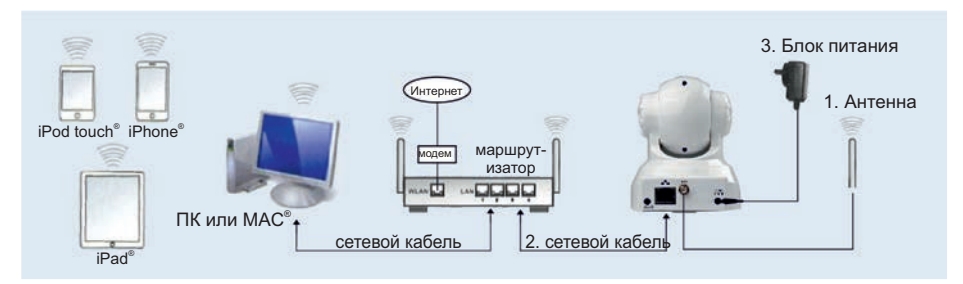

#### 3.2 Инсталляция бесплатного приложения Smart Baby Monitor

Запустите на своем аппарате Apple приложение Apple App Store, найдите «medisana» и инсталлируйте приложение Smart Baby Monitor App. В качестве другого варианта можно сканировать следующий QR-код, чтобы перейти

непосредственно к приложению: ■СЕ

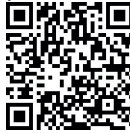

После инсталляции на экране Вашего аппарата Apple появится соответствующий символ приложения:

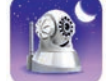

#### 3.3 Запуск приложения

Убедитесь, что Ваш iPhone®, iPad® или iPod touch® находится в той же сети (WLAN), что и Ваш SBM. Запустите приложение и следуйте указаниям (настройки сети WLAN смотрите в разделе 4.2 Первый запуск приложения).

#### 3.4 Отсоединение сетевого кабеля

После установки беспроводного соединения (WLAN) Вы можете отсоединить сетевой кабель от SBM. Теперь можно пользоваться SBM в беспроводном режиме.

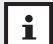

#### **УКАЗАНИЕ**

Для правильного функционирования на Вашем аппарате Apple должна быть установлена по меньшей мере версия iOS 5.0 или выше. Для загрузки программного обеспечения Вам потребуется идентификатор Apple с адресом e-mail и паролем, а также активное подключение к интернету. Возможно за загрузку программного обеспечения оператором Вашей телефонной сети будет взиматься оплата.

**MEDISANA**®

#### 4.1 Обзор приложения

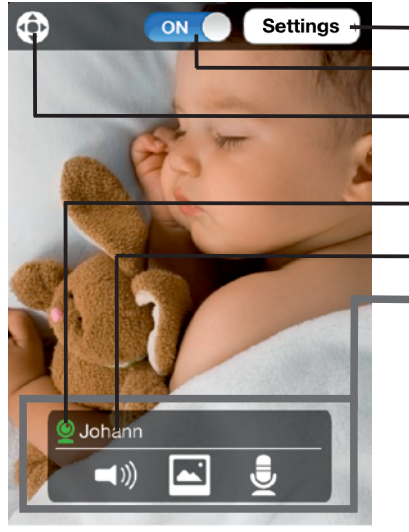

«Settings»: настройки SBM **Активация и деактивация SBM** Переключение между управлением жестами и управлением с помошью стрелок (смотрите раздел 4.5 Управление приложением) Индикатор активности (зеленый = есть соединение; красный = нет соединения) **Имя SBM** · Управление (может скрываться; смотрите раздел 4.5 Управление приложением) <0) Активация / деактивация аудионаблюдения Моментальный снимок: моментальные снимки записываются в фото-приложение

**В** Функция двусторонней связи: Если к аудиовыходу **Ф** подключены динамики. Вы можете с помощью аппарата iOS при нажатой кнопке успокоить своего ребенка собственным гопосом.

#### 4.2 Первый запуск приложения

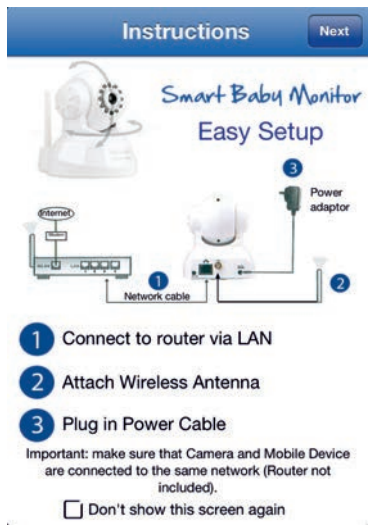

После запуска приложения Вам будет предложено проверить связь с SBM.

Это сообщение будет появляться при каждом повторном запуске приложения, его можно отключить, установив флажок (щелчком на клетку) напротив указания «Don't show this screen again».

Нажмите «Next» (далее).

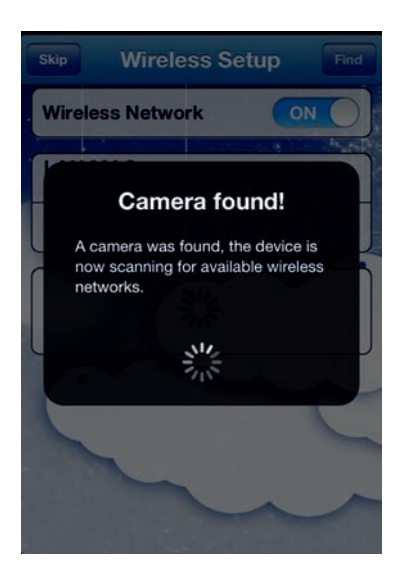

После того, как Вы нажмете «Next» начнется автоматический поиск доступных устройств SBM. Если устройство SBM найдено, будет произведен автоматический поиск доступных сетей WLAN в Вашем окружении.

Теперь следуйте указаниям в разделе *4.3 Настройки WLAN.*

#### **4.3 Настройка WLAN**

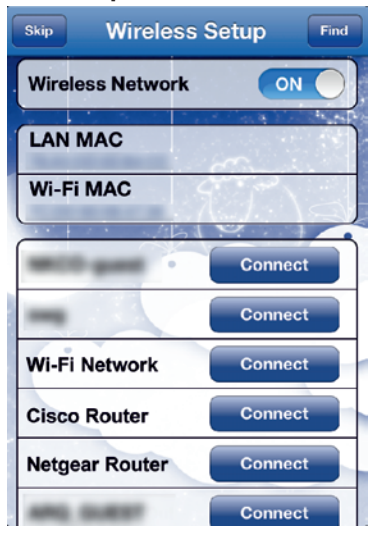

- **При первом запуске приложения (раздел 4.2):** Выберите на своем WLAN «Connect»
- **Последующая настройка WLAN:** Следуйте по навигационной цепочке: *Setup -> Cameras -> "My Camera" -> Wireless Setup*

Активируйте WLAN устройства SBM с помощью ползункового переключателя и позвольте устройству SBM найти доступные сети, щелкнув на «Find».

**MEDISANA**®

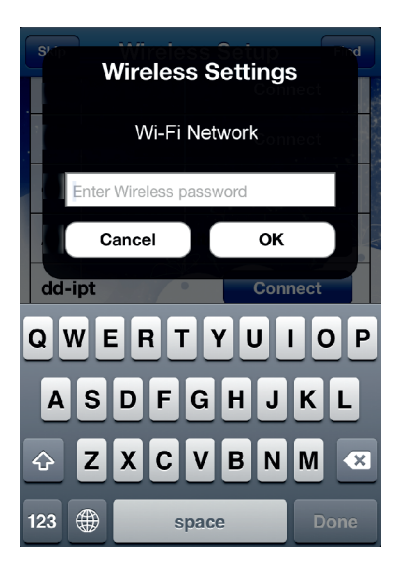

Введите ключ своей сети.

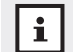

**УКАЗАНИЕ**

**Его Вы можете найти на нижней стороне своего маршрутизатора, в руководстве к нему или в своей документации, где Вы храните пароли.**

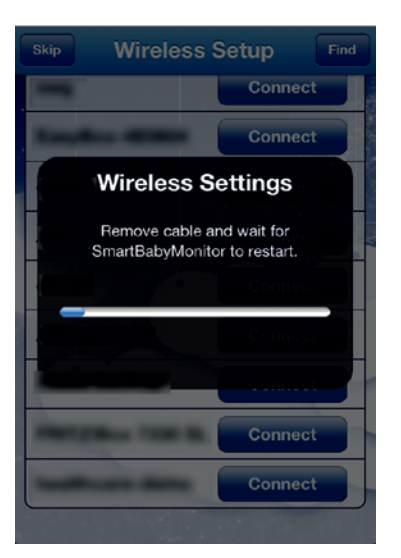

Для подключения SBM к Вашей сети WLAN необходим перезапуск SBM. Он будет выполнен автоматически. Отсоедините сетевой кабель от SBM. После перезапуска проверьте соединение SBM с помощью индикатора состояния  $\bullet$ : Светодиод быстро мигает (около 2-3 раз в секунду) = устройство подключено через беспроводное сетевое соединение.

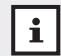

#### **УКАЗАНИЕ**

**Если индикатор перестал мигать, то соединение с сетью WLAN установить не удалось. Чаще всего это происходит из-за неверного ввода пароля. Снова подсоедините сетевой кабель к SBM и следуйте указаниям в разделе 4.2 Первый запуск приложения.**

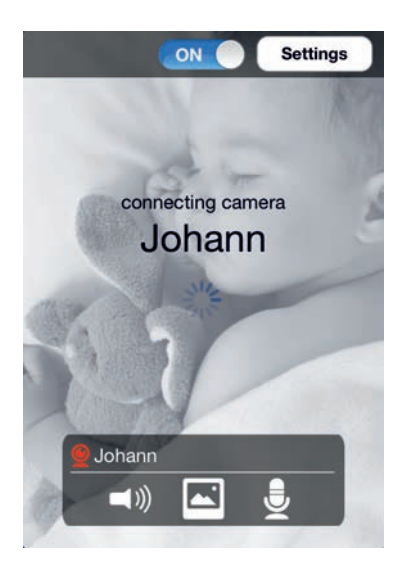

После перезапуска устройства приложение автоматически установит связь с устройством.

### **4.4 App view**

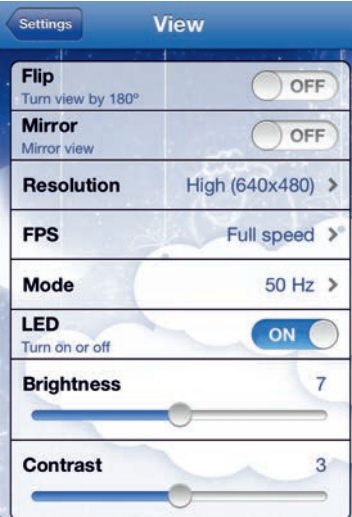

Следуйте по навигационной цепочке: *Settings -> View*

### **Flip**

Картинка видеоизображения поворачивается на 180°

#### **Mirror**

Картинка видеоизображения поворачивается зеркально

#### **• Resolution**

Выбор из 3 оптимизированных для интернета разрешающих способностей: 160 x 120 / 320 x 240 / 640 x 480

#### **FPS**

Число передаваемых кадров (стандартная настройка: максимум = 30 кадр/с)

**Mode**

Частота регенерации изображения устройства SBM

 $\bullet$  **LED** 

состояния  $\bullet$ . Включение или выключение индикатора

**Яркость**

Регулируется от 0 (темно) до 15 (предельно ярко)

**• Контрастность** Регулируется от 0 (низкой) до 6 (очень высокой)

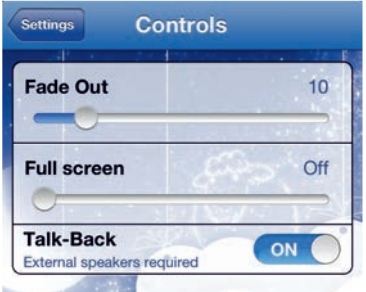

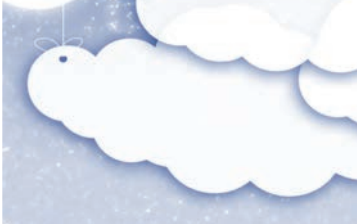

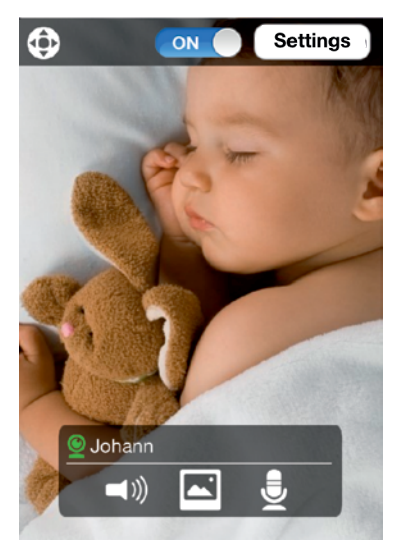

**4.5 Управление приложением** Следуйте по навигационной цепочке: *Settings -> Controls*

#### **Скрытие изображения** Настройка времени скрытия изображения управления

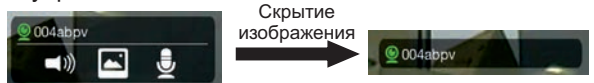

#### **Full screen**

Включение выключение полноэкранной индикации

#### **Talk-Back**

.

Скрыть функцию двусторонней связи. Для использования функции двусторонней связи необходимо подключить внешние динамики к аудиовыходу  $\mathbf 0$ .

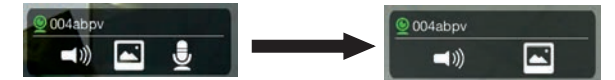

#### **Управление жестами**

Управление жестами работает так же, как и в Вашем фото-приложении, когда вы хотите рассмотреть изображение:

- Коснуться изображения и потянуть вниз
- -> камера отклонится вверх.
- Коснуться изображения и потянуть вверх
- -> камера отклонится вниз.
- Коснуться изображения и потянуть влево -> камера повернется вправо.
- Коснуться изображения и потянуть вправо
- -> камера повернется влево.

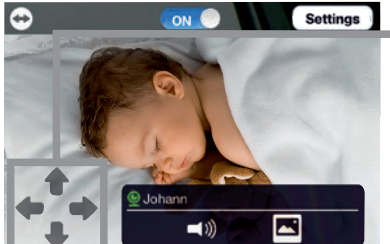

# **Управление с помощью стрелок**

Для ориентации камеры воспользуйтесь кнопками со стрелкой.

#### 4.6.1 Автоматическое добавление других SBM

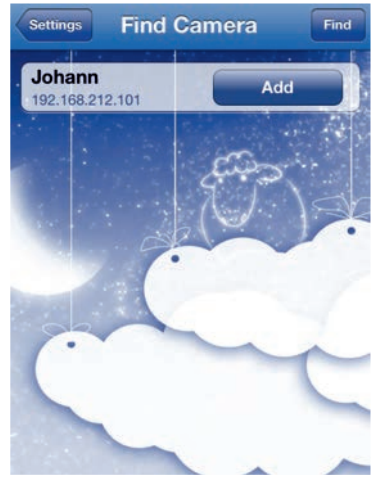

Следуйте по навигационной цепочке: Settings -> Find Camera

Внутри будет показан перечень доступных устройств SBM. Если его нет, проверьте правильность ввода в эксплуатацию устройства SBM (глава 3) и нажмите «Поиск».

На соответствующем SBM выберите «Добавить». Вы автоматически перейдете на устройство WLAN. Теперь следуйте указаниям в разделе 4.3 Настройка WLAN.

#### 4.6.2 Добавление других SBM вручную

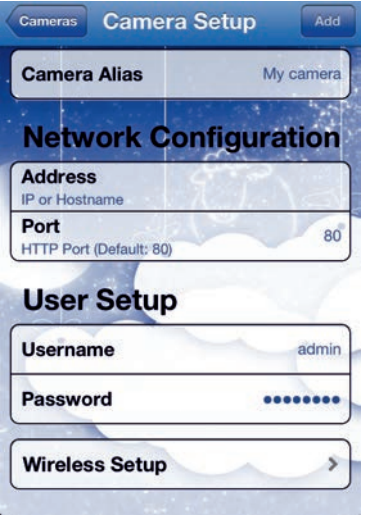

Следуйте по навигационной цепочке: Settings -> Cameras -> Camera Setup...

Задайте камере имя и настройте IP-адрес. Убедитесь в соответствии порта, пользователя и пароля.

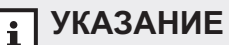

Стандартные настройки для имени пользователя и пароля находятся на нижней стороне SBM, например. «user name: admin, password: medisana».

Щелкните «Добавить». Вы автоматически перейдете к изображению SBM, и соединение с SBM будет установлено. Для непосредственной конфигурации WLAN перейдите к «Установка сети WLAN». Следуйте указаниям в разделе 4.3. Настройки WLAN. После перезапуска камеры коснитесь диалогового поля «Начальная установка камеры» и «Добавить». Для последующей конфигурации WLAN следуйте указаниям в разделе 4.3 «Настройка сети WLAN».

#### 4.6.3 Удаление SBM

Для удаления SBM нажмите, пожалуйста, в навигационной цепочке «Settings -> Cameras» настройку с камерой, которую следует удалить. Сдвиньтесь вправо или влево, чтобы появилось диалоговое поле «Delete». Чтобы удалить камеру, шелкните диалоговое поле «Delete».

#### **4.6.4 Настройки сигнала предупреждения**

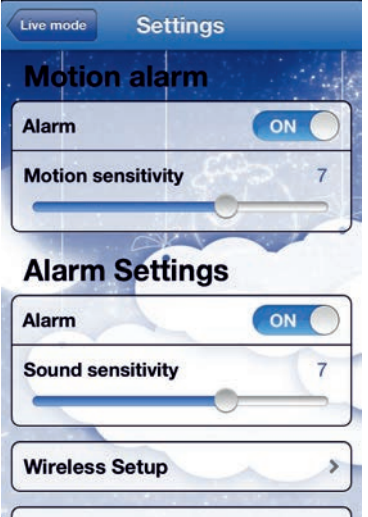

Следуйте по навигационной цепочке: **Settings** 

В стандартных настройках сигнал предупреждения при движении и сигнал предупреждения при шуме уже активирован. Для обоих предупреждений чувствительность предварительно устанавливается на 7 (1 = медленная реакция, 10 = быстрая реакция).

Индикация сигнала предупреждения при движении (пример):

Индикация сигнала предупреждения при шуме (пример):

Индикация при разрыве соединения:

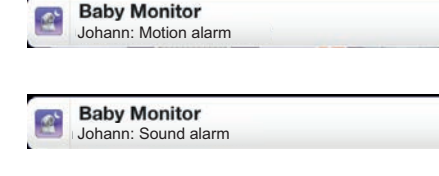

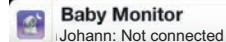

#### Загрузка программного обеспечения

Для обнаружения устройства Smart Baby Monitor в сети загрузите актуальную и бесплатную программу для ПК с нашей домашней страницы в разделе «Software». (http://www.medisana.de/sbm)

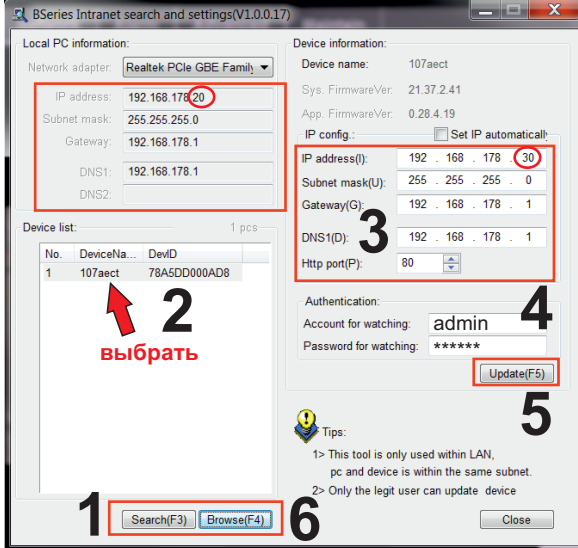

- 1. Шелкните на «Search (F3)» (1), а затем шелкните на появившейся в списке (2) камере.
- 2. IP-адрес (3) должен быть получен автоматически через протокол DHCP и должен быть таким же как адрес, находящийся под «Local PC information», за исключением обведенных верхних цифр. Если этого не произошло, продолжайте выполнять пункт 3, в противном случае перейдите к пункту 4.
- 3. Введите данные для проверки подлинности (4). Заводской установкой для «Account for watching» является «admin» и для «Password for watching» = «medisana». Шелкните на «Update (F5)» (5).
- 4. Шелкните по «Browse (F4)» (6). Появится показанное ниже всплывающее окно. Введите значения для «User name» (заводская установка = «admin») и «Password» (заводская установка = «medisana»), чтобы получить доступ к сетевой камере.

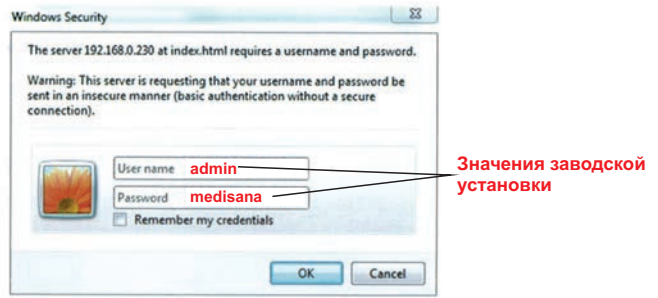

**Загрузка программного обеспечения**<br>Для обнаружения устройства Smart Baby Monitor в сети загрузите актуальную и .<br>бесплатную программу для Mac<sup>®</sup> с нашей домашней страницы в разделе «Software». (http://www.medisana.de/sbm)

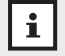

# **УКАЗАНИЕ**

**При использовании Mac OSX 10.8 «Mountain Lion» или более поздней версии, следуйте:** *Системные настройки -> Безопасность -> Разрешить программы из следующих источников: и выберите опцию «Без ограничений».*

Через некоторое время в списке появится камера с IP-адресом. Дважды щелкните на записи. Откроется Ваш браузер по умолчанию. Продолжайте далее, как описано в пункте «**7 Веб-интерфейс**».

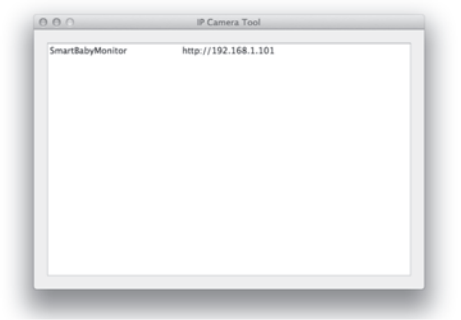

Если Вы не видите IP-адреса, значит на Вашем маршрутизаторе не настроена конфигурация для DHCP-сервиса или он работает неправильно. Перезапустите камеру или введите IP-адрес вручную, дважды щелкнув на запись камеры.

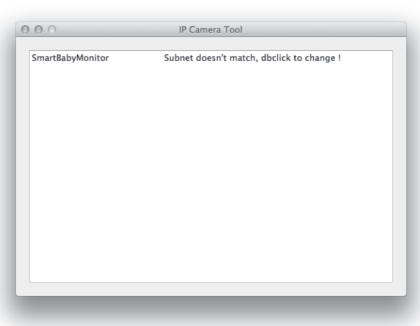

SmartBabyMonitor Network Configuration

В этом окне Вы можете вручную назначить IP, подсеть, доступ, DNS-сервер и порт для HTTP. g

Введите значения для «User» (заводская установка = «admin») и «Password» (заводская установка = «medisana»), чтобы получить доступ к сетевой камере.

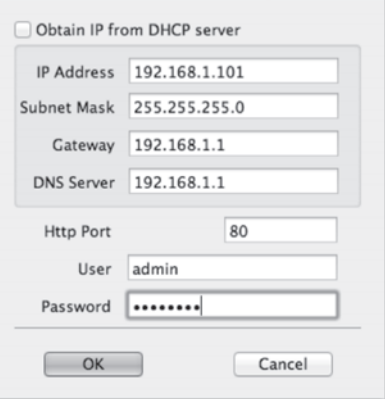

#### **7.1 Управление камерой через интернет-браузер**

В окне приветствия Вы можете выбрать из 3 различных видов доступа:

- через Internet Explorer
- через другой браузер (например, FireFox или Safari)
- через браузер мобильного устройства (смартфона).

 Мы рекомендуем использовать Internet Explorer, так как он позволяет оптимально воспользоваться всеми функциональными возможностями. Перед первым доступом с помощью Internet Explorer необходимо инсталлировать программу для демонстрации видео. Если на компьютере еще не установлено программное обеспечение, Вам автоматически будет предложено выполнить инсталляцию. Для инсталляции программного обеспечения щелкните на «download and install player (first use)». Появится всплывающее окно, аналогичное следующему:

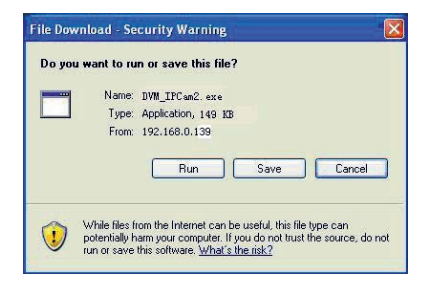

Щелкните на «RUN». Начнется автоматическая загрузка и инсталляция. Пожалуйста, обратите внимание, что для полной инсталляции Вам возможно потребуется обновить настройки своего браузера и антивирусной программы. Если браузер не позволяет продолжить инсталляцию, откройте настройки безопасности и понизьте уровень защиты или обратитесь к IT-администратору или сетевому администратору.

После инсталляции программы для демонстрации видео в окне приветствия щелкните на «Mode 1 to view», чтобы с помощью браузера Internet Explorer получить доступ к камере.

#### **7.2 Текущий вид**

Раздел 7.2 Текущий вид Раздел 7.3 LAN Раздел 7.4 WLAN Раздел 7.6 Настройки сигнала предупреждения Раздел 7.7 Настройки e-mail Раздел 7.8 Настройки пользователя Раздел 7.9 Прочие настройки Раздел 7.10 Информация об устройстве Раздел 7.11 Имя пользователя Раздел 7.12 Настройки даты и времени Раздел 7.13 Обновление встроенного обеспечения Раздел 7.14 Состояние поставки MEDISANA<sup>®</sup> Smart Baby Monitor Раздел 7.15 Протокол Reboot Device | Назад к выбору вида viaw | Network | Alarm | Advanced | Maintain и языка  $\frac{1}{100}$ Вертикальное и горизонтальное пат-Full speed = 1 рулирование 6401480 камеры $50H2$ E'll s B Движение **DI B** камеры

### **7.3 Сеть - LAN**

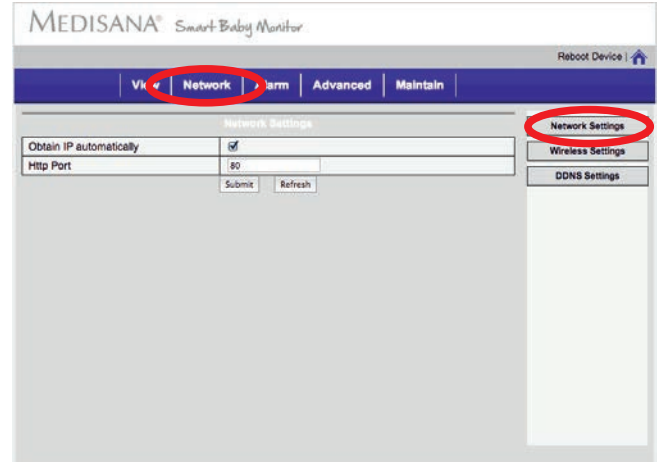

Обычно устройство SBM получает свой IP-адрес автоматически с DHCP-сервера в маршрутизаторе. Если Вы хотите задать собственный адрес, то снимите флажок и введите свой собственный IP-адрес.

# **УКАЗАНИЕ**

Если Ваш браузер не может создать соединение с SBM, пожалуйста, повторите шаги, указанные в главе 5 (Работа с ПК) и, соответственно, в главе 6 (Работа с MAC).

#### **7.4 Сеть - WLAN**

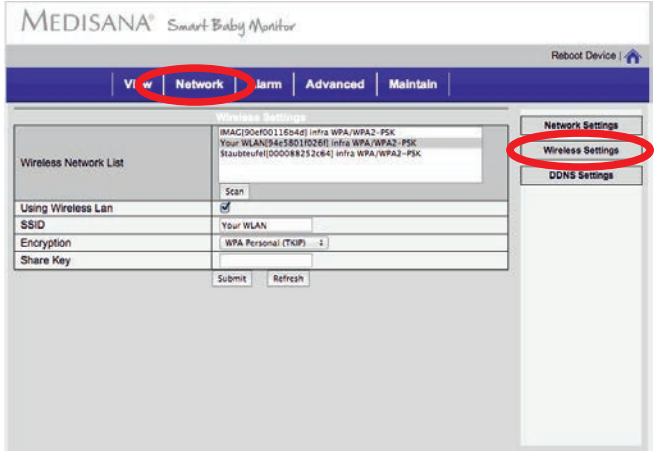

Щелкните на «Scan».

По окончании поиска в списке будут показаны все имеющиеся сети WLAN. Выберите свою сеть, в поле ввода «Share Key» введите свой ключ сети и подтвердите ввод с помощью «Submit». Для подключения SBM к Вашей сети WLAN необходим перезапуск SBM, который будет выполнен автоматически. Отсоедините сетевой кабель от SBM. После перезапуска проверьте соединение SBM с помощью индикатора состояния  $\bullet$ : Светодиод быстро мигает (около 2-3 раз в секунду) = устройство подключено через беспроводное сетевое соединение.

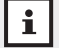

# **УКАЗАНИЕ**

**Если индикатор перестал мигать, то соединение с сетью WLAN установить не удалось. Чаще всего это происходит из-за неверного ввода пароля. Снова подсоедините сетевой кабель к SBM и следуйте указаниям в главах 3 и 5 или 6.**

#### **75 Ceth - DDNS**

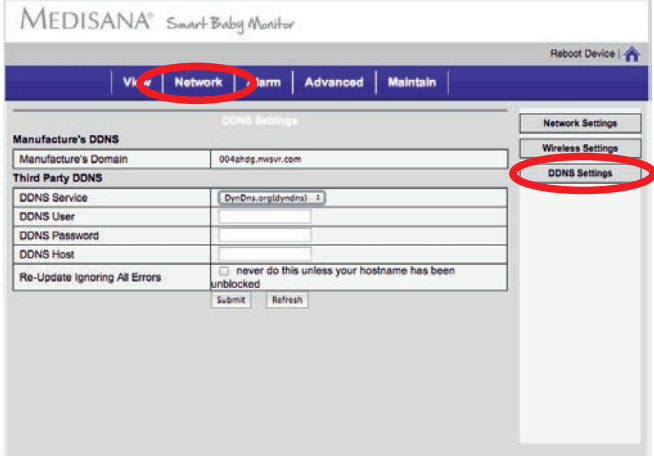

#### • Домен производителя

Вы можете попасть в свой SBM также по интернету (WAN, смотрите раздел 8), настроив динамический DNS-адрес (DDNS). На заводе-изготовителе уже настроен DDNS. Адрес Вы найдете на домене изготовителя в веб-интерфейсе, а также на нижней стороне SBM у устройств начиная с LOT R1210CC79.

#### • Сторонний провайдер

Вы можете выбрать также услуги DDNS стороннего провайдера. Воспользуйтесь для этого меню выбора в «DDNS Service», введите свой пароль, имя пользователя и адрес.

# А ПРЕДУПРЕЖДЕНИЕ!

По соображениям безопасности при конфигурации WAN (глава 8) мы рекомендуем Вам изменить пароль и при необходимости имя пользователя SBM («admin»). Кроме того, при передаче DDNS для доступа, к примеру, родственникам, Вы должны настроить доступ для других пользователей и ограничить права «Visitor». Для этого следуйте указаниям в разделе 7.8 Дополнительно - настройки пользователя.

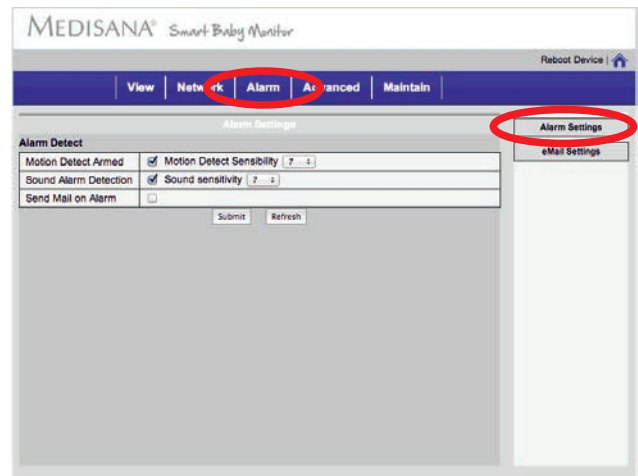

#### **7.6 Сигнал - Настройки сигнала предупреждения**

В стандартных настройках сигнал предупреждения при движении и сигнал предупреждения при шуме уже активирован. Для обоих предупреждений чувствительность предварительно устанавливается на 7 (1 = медленная реакция, 10 = быстрая реакция). Если Вы активируете опцию сигнала предупреждения «Send Mail on Alarm» (отправить предупреждение по электронной почте), Вам следует выполнить настройку электронной почты. Для этого смотрите указания в разделе *7.7 Сигнал - Настройка e-mail*.

Щелкните на «Submit» для сохранения установок.

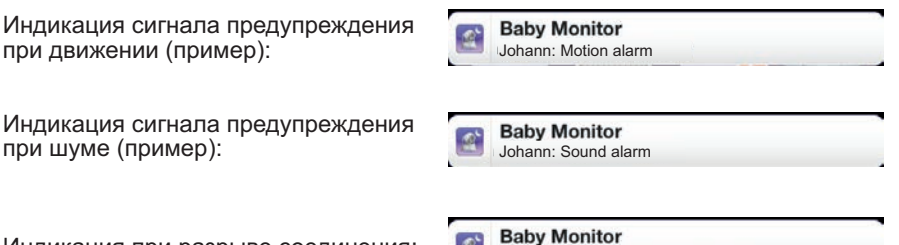

Johann: Not connected

Индикация при разрыве соединения:

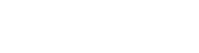

#### **7.7 Сигнал - Настройка e-mail**

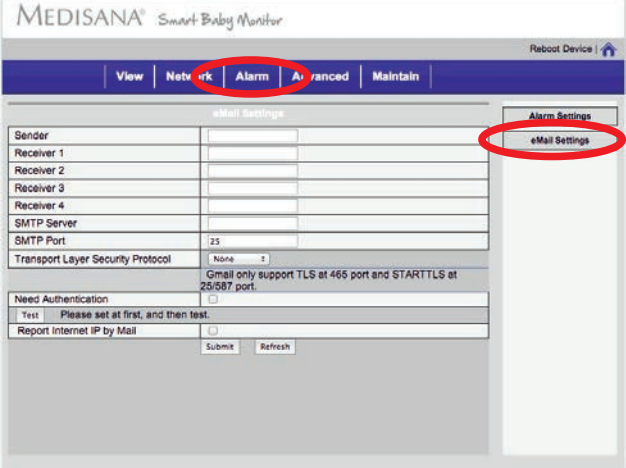

Если Вы в разделе «*7.6 Сигнал - Настройки сигнала предупреждения*» выбрана опция предупреждения «Send Mail on Alarm», то необходимо сделать следующие настройки, чтобы при сигнале предупреждения получать e-mail с пятью изображениями: G

#### **• Sender (Отправитель)**

Имя отправителя, который показан при поступлении электронной почты (например, SBM Louisa). G

#### $\bullet$  Receiver (Получатель)

Вы можете разослать электронное сообщение при поступлении сигнала предупреждения на четыре электронных адреса.

- Укажите адрес сервера исходящей почты (сервер SMTP) для исходящей почты (напр., smtp.t-online.de). G
- Укажите используемый порт сервера исходящей почты (обычно: 25)
- Выберите протокол безопасности для передачи почты и при необходимости измените порт.
- Если необходима идентификация сервера исходящей почты, активируйте эту опцию и введите свое имя пользователя и пароль. Вы можете проверить свои настройки, нажав кнопку «Test».
- Активируйте «Report Internet IP by Mail», если в сообщении должен пересылаться внешний IP-адрес.

#### **7.8 Настройки пользователя**

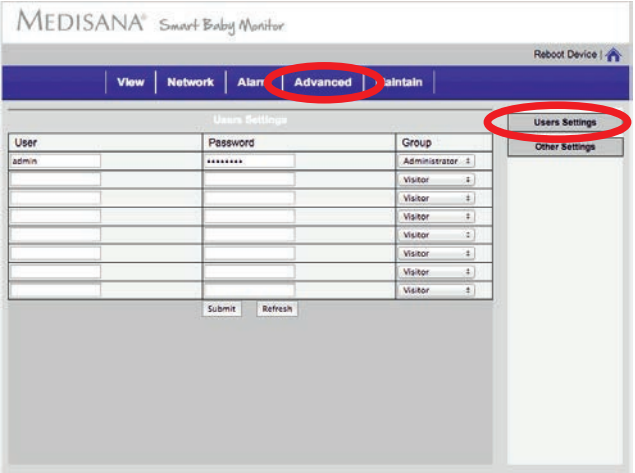

При помощи пароля Вы можете задать доступ к своему SBM для восьми пользователей. Все пользователи должны быть распределены по группам пользователей. Существует три группы пользователей с различными правами доступа. В общественность и производит в собстановки и производительность и производительность и производитель

Группы пользователей:

#### **Administrator**

Полный доступ: администратор может выполнять любые настройки (например, WLAN, пользовательские настройки).

#### **User** G

Доступ для управления: пользователь НЕ может менять настройки на SBM, но может вращать / поворачивать камеру SBM с помощью управления стрелками ипи жестами.

#### **Guest Community of the Community of the Community of the Community of the Community of the Community of the Co**

Доступ для наблюдения: гость НЕ может менять настройки на SBM, и НЕ может вращать / поворачивать камеру SBM. Он может принимать видео- и аудиопередачи от SBM.

Щелкните на «Submit» для сохранения установок.

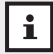

## **УКАЗАНИЕ**

**- Если Вы изменили настройки для пользователя «admin», Вам потребуется после щелчка на «Submit» ввести новые данные.**

**- Если Вы изменили настройки и после щелчка на «Submit» не получаете больше доступа (возможно, из-за опечатки), можете вернуть настройки SBM - смотрите главу** *9 Возврат к заводским настройкам***.**

#### **7.9 Прочие настройки**

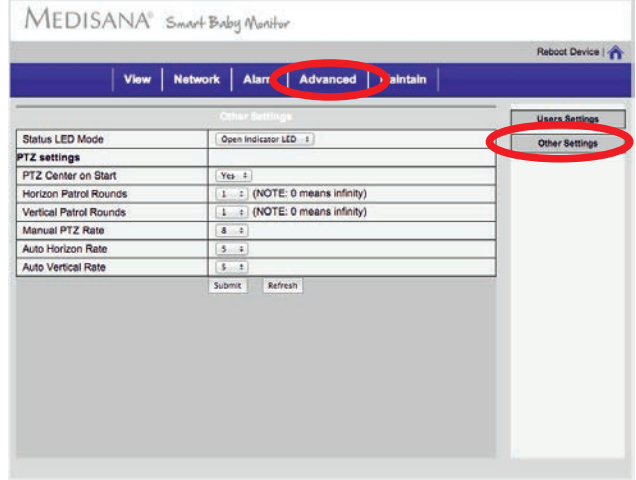

- **Status LED Mode (Состояние светодиода)** Включение и выключение светодиода индикатора состояния  $\bullet$ .
- **PTZ\* Center on Start (PTZ\* Центрирование при запуске)** Центрирует камеру при запуске.
- **Horizon / Vertical Patrol Rounds (Горизонтальное / вертикальное вращение)** Количество вращений и поворотов при запуске SBM.
- **Manual PTZ\* Rate (PTZ\* Скорость)** Скорость вращений и поворотов при управлении стрелками/ жестами. (0 = быстро, 10 = медленно)
- **Auto Horizon / Vertical Rate (Автоматическая гориз. / вертик. скорость)** Скорость вращений и поворотов при повороте в положение запуска SBM, при центрировании SBM и при патрулировании. (0 = быстро, 10 = медленно)

Щелкните на «Submit» для сохранения установок.

*\* PTZ = Pan-Tilt-Zoom (поворот-наклон-увеличение)*

#### **7.10 Информация об устройстве Раздел**

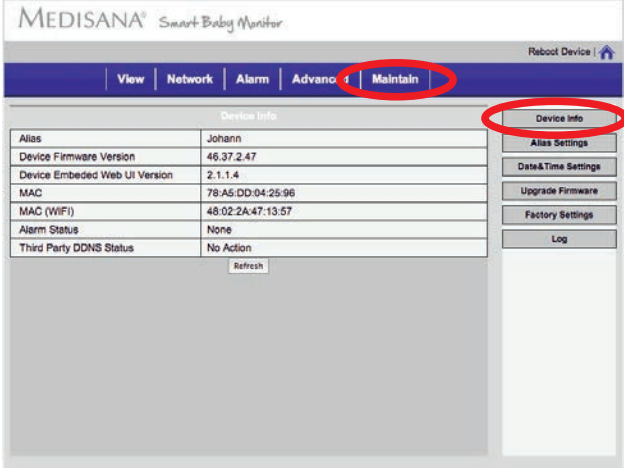

Показывает текущую информацию состояния устройства.

#### **7.11 Имя пользователя**

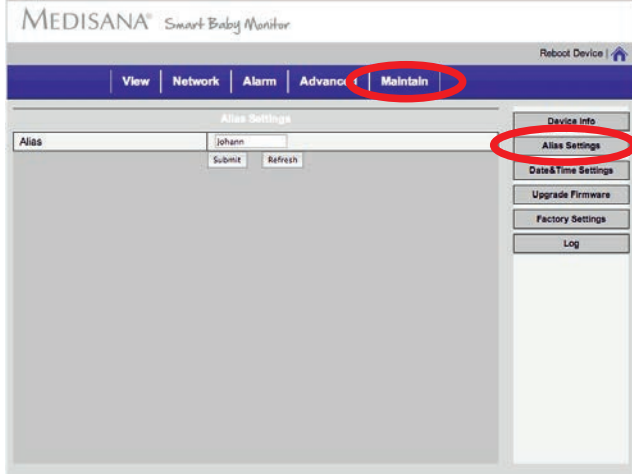

Измените имя SBM и щелкните на «Submit» для сохранения настроек.

#### **7.12 Настройки даты и времени**

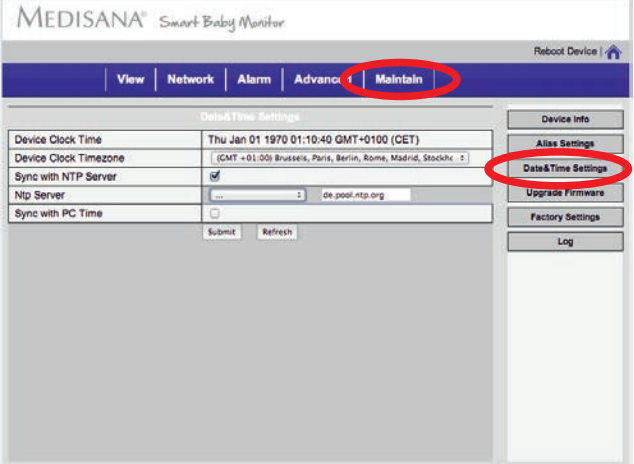

- **Synchronise time with PC (Синхронизация времени с ПК)** Выберите опцию «Sync with PC Time» и щелкните на «Submit» для сохранения настройки.
- **Synchronise time with Network-Time-Protocol Server (NTP Server) (Синхронизация времени с сервером Network-Time-Protocol (NTP сервер))** Выберите опцию «Sync with NTP Server» и выберите тот сервер, с которым нужно синхронизировать время. Щелкните на «Submit» для сохранения настройки.

#### **7.13 Обновление встроенного обеспечения**

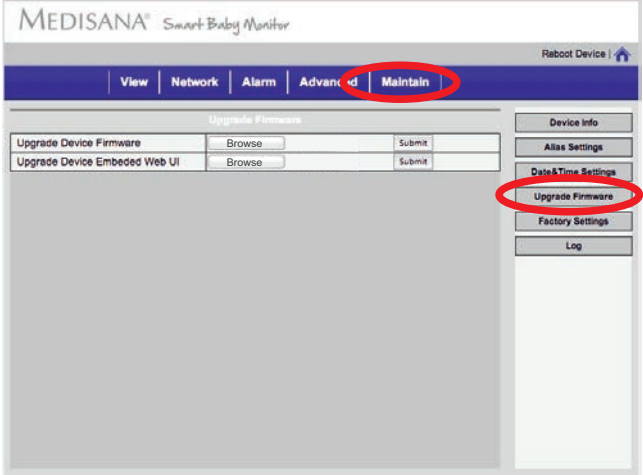

Актуальную версию фирменного программного обеспечения и пользовательского интерфейса (Веб-интерфейс) Вы найдете в разделе Software по ссылке http://www.medisana.com/sbm.

Сохраните файл на своем рабочем столе.

Выберите соответствующий файл посредством диалогового поля и щелкните на «Submit».

# **ПРЕДУПРЕЖДЕНИЕ!**

**Не отсоединяйте SBM от сети электропитания во время обновления. После обновления SBM перезапустится, при необходимости выполните повторно шаги, описанные в главах 5 или 6, чтобы восстановить соединение с SBM.**

#### **7.14 Восстановление заводских параметров**

Как только Вы подтвердите восстановление заводских параметров, будет выполнен сброс SBM. Это то же самое, что и нажатие на кнопку сброса  $\bigcirc$  в течение 10 секунд.

#### **7.15 Протокол**

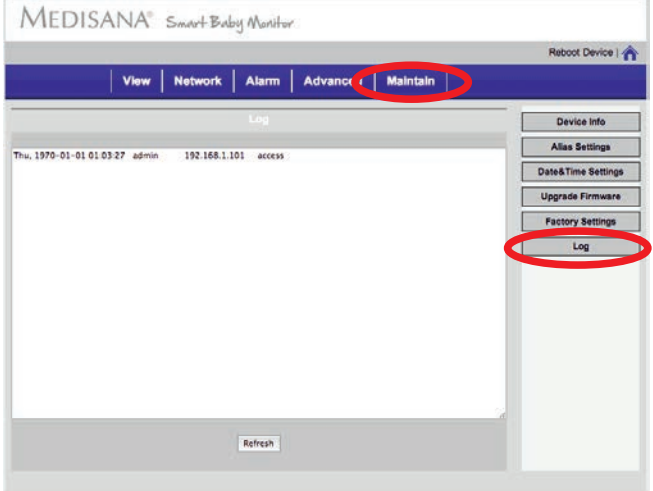

С помощью протокола Вы можете проследить доступы и сигналы предупреждений по прошествии времени.

#### **Работа через интернет (WAN)**

По соображениям безопасности, как правило, NAT-брандмауэр вашего маршрутизатора блокирует доступ к Вашему SBM из Интернета (WAN). Если Вы хотите обеспечить доступ Вашему SBM из Интернета, то Вы должны разрешить это в брандмауэре. По причине большого количества маршрутизаторов на рынке, для дальнейших действий воспользуйтесь руководством пользователя для своего маршрутизатора. Необходимая функция Вашего маршрутизатора называется проброс портов, перенаправление портов, или также часто виртуальный сервер. Для дальнейших действий найдите эти названия в руководстве пользователя маршрутизатора и следуйте приведенным там указаниям. Далее мы приведем для Вас пример на маршрутизаторе производителя FritzBox:

**FRITZ!Box 7390 1.** После того, как Вы вошли в свой маршрутизатор, S Abmelden De Anacht Experte Tig tribat T HB выберите функцию FRITZBox Fon VILAN 7390  $-8650$  «**Интернет**». **Aktueller Finanziaverty WILAN** ent 31.10.2010, 14.34 Uhr. Vo DECT **2.** Выберите «**Открыть**».  $\overline{AB}$ **Vichian**, Italian o pec FRITTINAS 2006180 **OSO** LAN LAN<br>LAN **3.** После этого нажмите ielle:<br>n://nortforward.com кнопку внизу справа «**От крытие нового порта**». **FRITZ!Box 7390** S Abmelden El Ansicht Experie Stanut 1 Ha **4.** В выпадающем меню выберите под «**Открытие**  Dynamic DNS VPN Pv6 in Zugriffen aus dem lis  **порта активно для**» настройку «**Другое применение**». В поле «**Обозначение**» введите имя своего SBM **DECT**  (например, SBM 3G). **POWNTON BOA** FRITZ'Box 7390 B Abmelden Co Ansicht Experte Tij tobalt V Hills **5.** С помощью выпадающего меню выберите протокол «**TCP**». В поля «**из порта**», «**до порта**» и «**к порту**» von Po введите номер порта **80**.  $\sim$  $m$  Pot В поле «**на компьютере**» OK Abbrechen Hills через выпадающее меню выберите «**ручной ввод IP-адреса**». Введите IP адрес своего SBM (например, 192.168.1.75) в поле «**IP-адрес**». Его Вы найдете по навигационной

 цепочке в приложении: Настройки -> Камера -> «Мой SBM» -> Адрес. Подтвердите ввод нажатием кнопки «**ОК**». **Тем самым будет завершена настройка Вашего маршрутизатора для использования связи 3G.**

#### **9.1 Сброс настроек посредством кнопки «Сброс»**  $\mathbf{\Phi}$ **:**

ручку или что-либо подобное и через отверстие нажмите кнопку «Сброс»  $\bullet$  на<br>нижней стороне устройства (смотрите стр. III, пункт  $\bullet$  ). Удерживайте кнопку Убедитесь, что SBM подсоединен к сети электропитания. Используйте шариковую нижней стороне устройства (смотрите стр. III, пункт  $\bigcirc$ )). Удерживайте кнопку<br>«Сброс» нажатой долее 10 секунд. Индикатор состояния (Д) погаснет. Теперь «Сброс» нажатой долее 10 секунд. Индикатор состояния отпустите кнопку и SBM перезапустится. Таким образом, Вы успешно осуществили сброс настроек SBM к заводским.  $\bullet$ 

#### **9.2 Сброс настроек с помощью Веб-интерфейса:**

Обратитесь к соответствующим указаниям по Веб-интерфейсу в главе 5 или 6. Следуйте по навигационной цепочке: Техническое обслуживание -> Восстановление заводских параметров (смотрите раздел *7.14 Техническое обслуживание*). Подтвердите восстановление и подождите, пока произойдет перезапуск SBM.

#### **10.1 Часто задаваемые вопросы**

#### **УКАЗАНИЕ**  $\mathbf{i}$

**Дополнительные ответы в разделе www.medisana.com/SBM, "Часто задаваемые вопросы".**

#### **Взаимодействие с камерой или управлением происходит очень медленно – в**  чем причина?

Скорость зависит от имеющейся ширины полосы пропускания сети. Ширина полосы пропускания для видео с разрешением 640x480 и 10 кадров в секунду должна быть от 4 до 5 Мбит и для видео с ра зрешением 320x240 и 30 к адров в секунду от 1.2 до 1.6 Мбит. Если имеющаяся ширина полосы пропускания меньше, скорость ощутимо снижается. George Communication Communication Communication Communication Communication Communication Communica

#### **После разблокирования моего аппарата Apple изображение камеры загружается уже неправильно, хотя до автоматического блокирования у меня был хороший прием. Что делать?** G

Если Вы планируете длительное наблюдение, в общих настройках Вашего аппарата Apple установите время до автоматической блокировки на «НИКОГДА». Еще один вариант – это после наблюдения завершать приложение и для нового просмотра запускать заново.

#### **Камера была найдена программой, однако, не удается осуществлять управление. В чем причина?** G

Если IP-адрес камеры и ПК находятся не в одном разделе сети, Вы должны их согласовать. Раздел сети описывается первыми 3 блоками чисел IP-адреса. Если IP-адрес персонального компьютера, например, 192.168.0.100, то камера может работать надлежащим образом только в диапазоне от 192.168.0.1 до 192.168.0.255

#### **Камерой можно управлять через открытый IP-адрес, однако не удается через домен производителя.**

Убедитесь, что DNS-настройки камеры и ПК совпадают. Смотрите пример внизу: DNS должен быть идентичным.

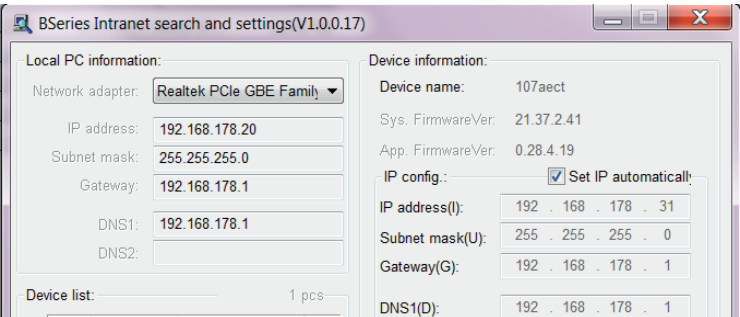

#### **10.2 Технические данные**

**Датчик изображения:** 300k CMOS сенсор, минимальное освещение 0 LUX (Auto IR) **Объектив:** f=3,6 мм, F=2.0 **Радиус поворота:** 0 - 270° **Угол наклона:** 0 - 120 ° **Вспомогательное освещение:** Инфракрасные светодиоды 10 x 850 нм, 5 м автоматическое управление **Разрешение видео:** 640x480 (VGA), 320x240 (QVGA), 160x120 (QQVGA) **Метод сжатия:** MJPEG **Частота регенерации изображения:** 30 кадров в секунду **Скорость передачи битов:** 128 кбит/с - 5 Мбит/с **Вращение изображения:** зеркало/ переворот **Сжатие аудио:** ADPCM **Сетевые протоколы:** TCP/IP, UDP/IP, HTTP, SMTP, FTP, DHCP, DDNS, UPNP, NTP, PPPOE **W-LAN:** 802.11 b/g **Уровни пользователя:** 3 уровня доступа **Предупредительное сообщение :** E-Mail / LPN (Local Push Notification) **Обновление ПО:** через сеть **Подключение к сети:** RJ-45 Ethernet 10Base-T/100Base-TX **Аудиовход:** встроенный микрофон x 1 **Аудиовыход:** гнездо 1 x 3,5 мм **Программное обеспечение для iPod Touch, iPhone и iPad:** iOS 5.0 или выше, бесплатное приложение **Поддерживаемые операционные системы (ПК/ ноутбук):** Microsoft Windows 98 или выше **Источник питания:** 5 В постоянного тока **Потребление тока:** макс. 7,5 Вт **Вес:** около 245 г **Размеры:** Д 100 x Ш 99 x В 118 мм **Рабочая температура:** 0°C - 40°C, влажность воздуха: 10 % - 80 % **№ изделия:** 52345 **EAN-код (Европейский товарный код):** 40 15588 52345 8

# **!**

**В процессе постоянного усовершенствования продукции мы сохраняем за собой право изменять оформление и технические параметры.**

#### **Условия гарантии и ремонта**

Гарантийный срок на изделия MEDISANA составляет три года. В гарантийном случае дата покупки подтверждается кассовым чеком или счетом.

#### **MEDISANA AG**

Jagenbergstraße 19, 41468 NEUSS Германия eMail: info@medisana.de • Интернет: www.medisana.de

## **Гарантийная карта**

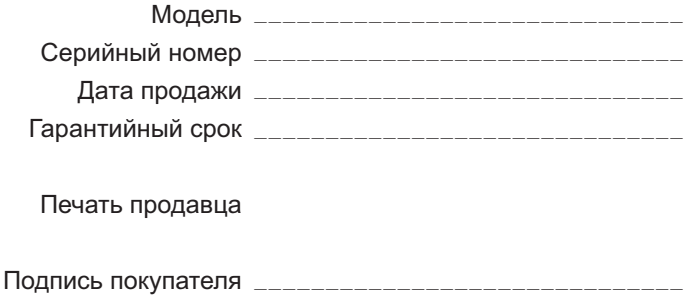

#### **Уважаемый покупатель!**

При покупке убедитесь, что фирма-продавец полностью, правильно и четко заполнила гарантийную карту и поставила печать. Сохраняйте ее вместе с чеком покупки в течение всего гарантийного срока.

В случае, если приобретенное Вами изделие марки **MEDISANA** будет нуждаться в ремонте, обратитесь, пожалуйста, в авторизированный сервисный центр **MEDISANA**. При отсутствии в Вашем регионе такого сервисного центра отправьте изделие вместе с описанием неисправности в ближайший сервисный центр. Гарантийный срок изделия указан в инструкции по эксплуатации и исчисляется с даты покупки. При обнаружении производственных дефектов покупателю гарантируется бесплатный ремонт или замена вышедших из строя. Однако фирма оставляет за собой право отказа от бесплатного ремонта в случае несоблюдения изложенных ниже условий гарантии. Все условия гарантии действуют в рамках закона "О защите прав потребителей".

#### **Условия гарантии.**

- 1. Настоящая гарантия действительна только при правильном и четком заполнении гарантийной карты с указанием модели изделия, даты продажи, четкими печатями фирмы-продавца. Фирма оставляет за собой право отказа в гарантийном ремонте, если гарантийная карта не предоставлена или если информация в ней неполная, неразборчивая или содержит исправления.
- 2. Гарантия включает выполнение ремонтных работ и замену дефектных частей и не распространяется на детали отделки, элементы питания и прочие детали, обладающие ограниченным сроком использования.
- 3. Доставка изделий в сервисный центр и обратно осуществляется за счет покупателя.
- Изделие снимается с гарантийного обслуживания, если 4. обнаружены:
	- наличие механических повреждений
	- наличие следов постороннего вмешательства
	- ущерб, причиненный потребителем в результате несоблюдения правил эксплуатации
	- ущерб в результате попадания внутрь посторонних предметов, жидкостей или насекомых
	- следы ремонта в неавторизированном сервисном центре
	- следы внесения изменений в конструкцию прибора
- 5. Гарантия распространяется только на приборы, приобретенные на территории Российской Федерации.

**Адреса авторизированных сервисных центров MEDISANA 117186, г. Москва, ул. Нагорная, д.20, корп. 1 Тел.: (495) 729 -47 - 96 www.medisana.su info@medisana.su**

# **MEDISANA AG**

Jagenbergstraße 19 41468 NEUSS Deutschland

eMail: info@medisana.de Internet: www.medisana.de